# mobilesport.ch

# **mobilesport.ch: I vostri contenuti top nella lista dei preferiti**

Gli utenti registrati possono utilizzare la lista dei preferiti per memorizzare, commentare e raggruppare i contenuti della piattaforma e condividerli con i colleghi.

Su mobilesport.ch sono già stati pubblicati migliaia di articoli in più di 80 discipline sportive e numerosi argomenti trasversali. Naturalmente, con una gamma così ampia di contenuti, non tutti sono rilevanti per ogni utente. Come fare allora per mantenere una visione d'insieme? È molto facile, basta creare una lista dei preferiti. Nella lista si possono raggruppare gli articoli desiderati e poi commentarli, stamparli o addirittura condividerli con altre persone.

#### **Iscriversi su Il mio «mobilesport.ch»**

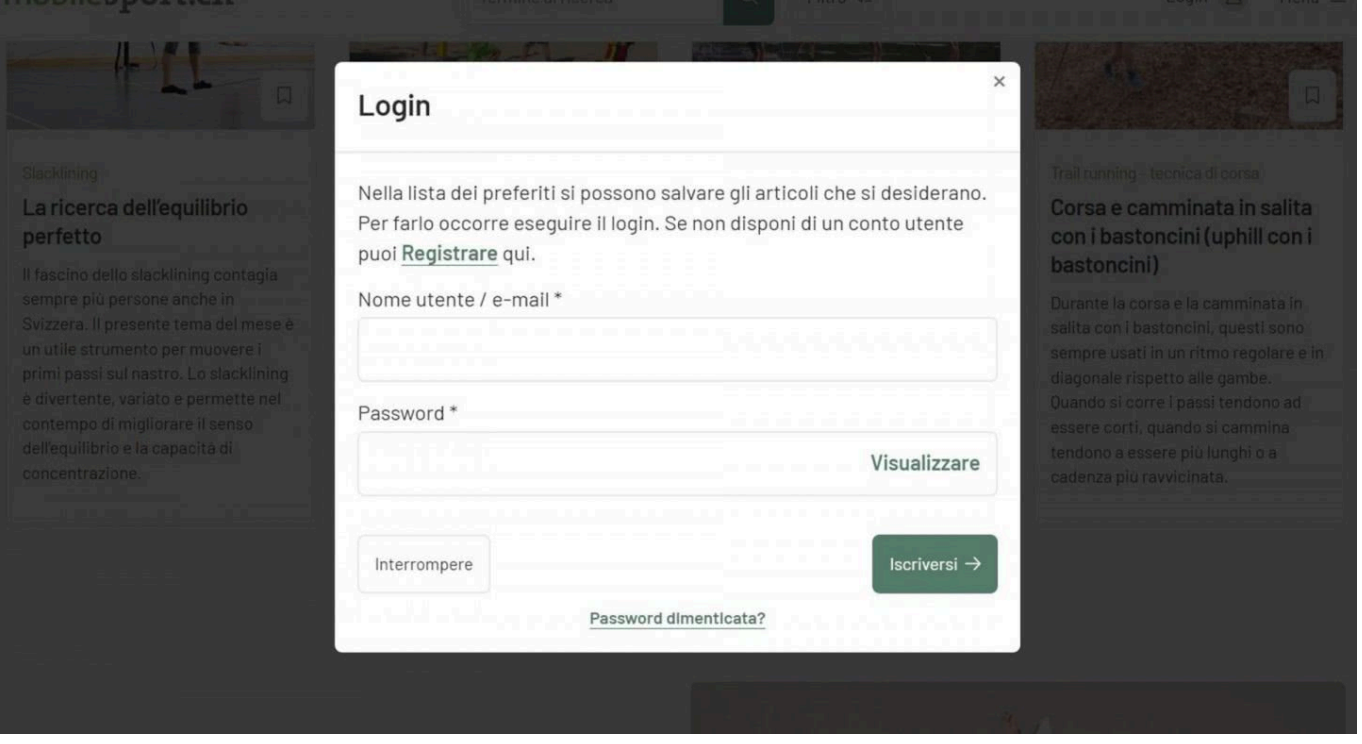

Chiunque voglia utilizzare le funzionalità «Lista dei preferiti» e «Pianificatore di lezioni» deve iscriversi su mobilesport.ch.

Per poter utilizzare questa funzione **[bisogna iscriversi](https://www.mobilesport.ch/pianificatore-di-lezioni/)** su mobilesport.ch, cliccando su «Login» in alto a destra. Nel formulario che appare inserire un indirizzo e-mail e una password. Attenzione: la password deve contenere almeno 8 caratteri.

Una volta creato il conto utente si possono inserire tutti gli articoli desiderati nella lista dei preferiti standard.

Un esempio: avete cercato degli esercizi di tennis per ragazzi di 11 a 15 anni. Ora potete cliccare direttamente sull'icona della foto nella lista dei risultati per aggiungere un articolo alla vostra lista dei preferiti. Naturalmente potete anche consultare l'articolo e aggiungerlo ai preferiti in seguito.

© BASPO **[mobilesport.ch](https://mobilesport.ch/)** Pagina 1

### **Creare e raggruppare una nuova lista dei preferiti**

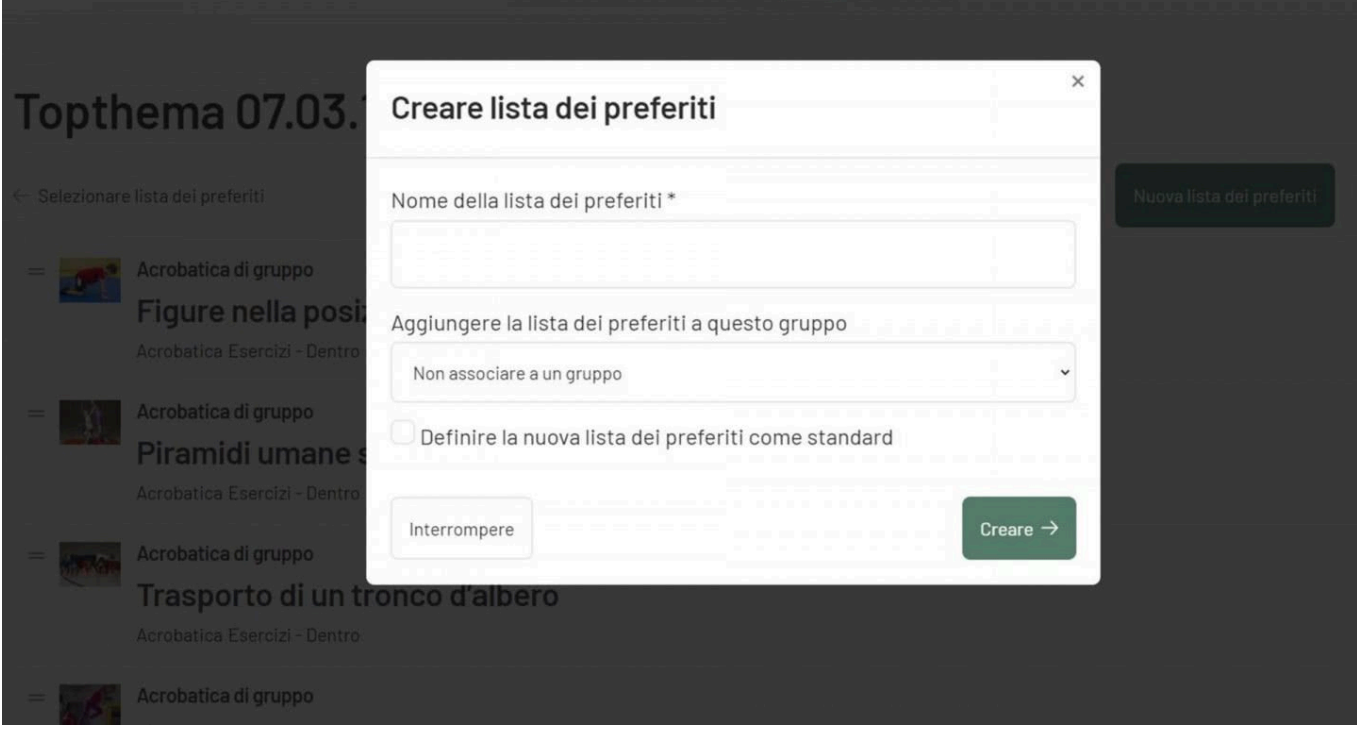

Una lista non vi basta? Non c'è problema: potete anche crearne delle nuove nel vostro account e persino raggrupparli. Nel conto utente, una lista è sempre definita come standard e può essere selezionata a piacimento. Le liste dei preferiti non più utilizzate possono essere cancellate, ma solo se non sono definite come standard.

# A scuola di coraggio - Emozioni

#### Lista dei preferiti

Nella lista dei preferiti puoi memorizzare tutti gli articoli che vuoi e puoi spostare gli articoli come desideri: posiziona il mouse sul titolo e tenendolo premuto spostalo ne posizione desiderata. Il nuovo elenco rimane in memoria anche per la stampa.Senza registrazione e senza login gli articoli rimangono in memoria solo temporaneamento

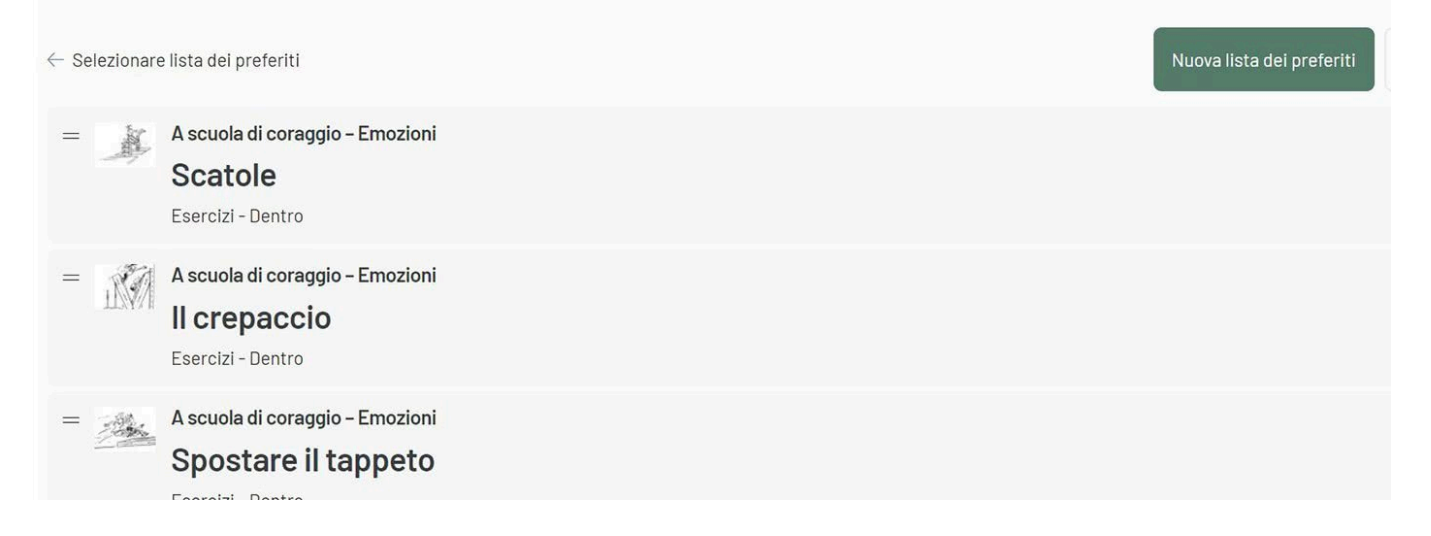

Inoltre, è possibile aggiungere dei commenti personali a una lista, sia a tutta la lista, sia a singoli inserimenti che la compongono. Cliccando su «Selezionare lista dei preferiti» appaiono tutte le liste da voi create. Qui si possono inserire dei commenti che appariranno sopra la lista.

# **Condividere una lista dei preferiti**

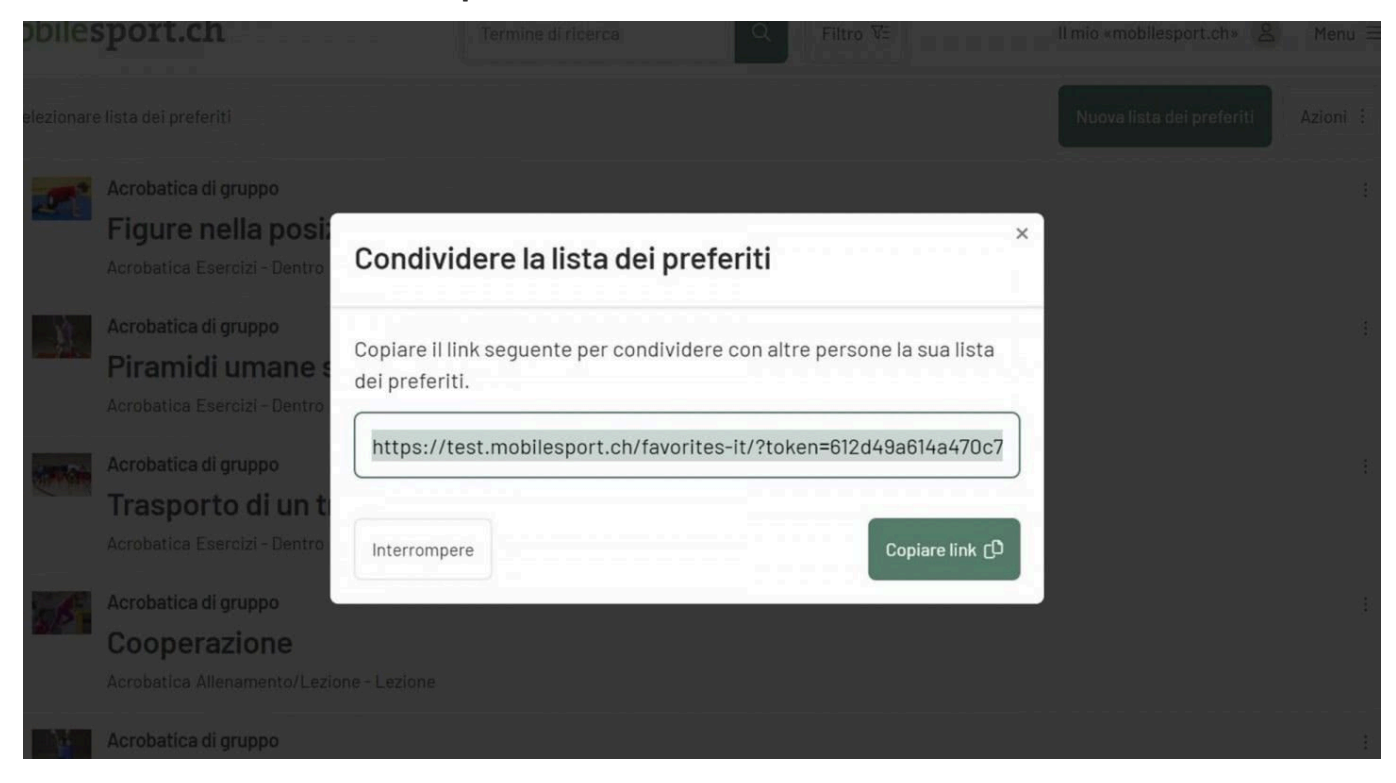

Per condividere la propria lista dei preferiti oppure delle liste raggruppate con altre persone, bisogna cliccare su «Condividi» e copiare il link. Potete quindi incollare il link in un'e-mail e inviarlo ai partecipanti al corso, in modo che conoscano in anticipo il contenuto del prossimo corso o che lo abbiano a disposizione dopo il corso.

## **Ulteriori contributi**

- **[Come funziona mobilesport.ch?](https://www.mobilesport.ch/aktuell/mobilesport-ch-idee-e-spunti-pratici-per-le-lezioni-di-educazione-fisica-e-lallenamento/)**
- **[Pianificatore di lezioni](https://www.mobilesport.ch/aktuell/novita-su-mobilesport-ch-lo-strumento-per-pianificare-le-lezioni/)**

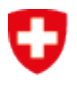

Schweizerische Eidgenossenschaft Confédération suisse Confederazione Svizzera Confederaziun svizra

Ufficio federale dello sport UFSPO